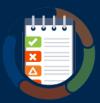

## Starting Manual Testing with WorldSpace Assure 1.4 Quick Reference Guide

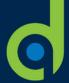

Start testing a Test Run that has been assigned to you

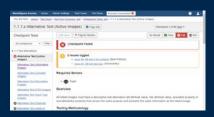

Follow these steps to quickly start testing (or resume testing) a test run comprised of one or more component(s) and/or page(s) that has been assigned to you. This guide assumes a test case has already been set up, and test run has already been assigned to you. For more information, see the "Preparing for Manual Testing in WorldSpace Assure Quick Reference Guide."

## To start testing a Test Run assigned to you:

- From either the Your Test Runs section of the Home screen or the Test Runs screen, click either the **Start Testing** or **Resume** button as appropriate in the Actions column. The Test Run Overview screen appears.
- 2. On the Test Run Overview screen, click either the **Components** or **Pages** panel tab as appropriate to locate the desired component or page you want to test.
- Within the desired component or page section of the Test Run Overview screen, click either the **Start Testing** or **Resume** button at the right side as necessary.
- If not done previously, when prompted on the Connect Browser for Automated Testing screen, either click the Connect Browser button to initiate the browser connection process, or click the Skip Automated Testing link as desired.

Browser Connection Note: A connected test browser aids in the effectiveness of both automated and manual testing, and therefore is recommended even when only manual is planned for this work session. For more information, see the Connecting a Test Browser for Automated and Manual Testing in WorldSpace Assure Quick Refence Guide.

- On the 'Checkpoint Tests for <Page or Component Name>' screen, click the **Start Testing** (or Continue Testing) button at the top. right.
- 6. On each individual Checkpoint Test screen, proceed with following the manual testing advice, adding issues, flagging for review (optional), and assigning results as desired.

## To add an issue:

- Click the **Add Issue** button located just under the screen heading.
- In the Add New Issue dialog box, enter text in the **Summary** field that briefly summarizes the nature of the issue.
- In the Checkpoint field, click the down arrow, then select the applicable checkpoint from the list if different from the currently-accessed checkpoint (which is automatically selected and populated in this field by default).
- Populate the *optional* fields on the Add New Issue dialog box form as desired.
- Check the Add another issue box to display another Add New Issue dialog box form upon saving the present one, if desired.
- Click the Create Issue button.

## To assign a test result:

- Click one of the following buttons and the top, right of each Checkpoint Test screen:
  - No Result: By default, the No Result button is selected for all checkpoints.
  - Pass: Not possible when at least one accessibility issue exists.
  - Fail: You must first add an accessibility issue to fail the test.
  - N/A: Gives a "Done" status and optional reason specification field.
- 7. Repeat the previous step (#6) until all checkpoint test screens have a marked result.
- Continue with following the same steps for any additional page(s) and/or component(s) that comprise the test run until all have been completed.

**Next Step:** After completing a Test Run, you can export the issues and generate reports. For more information, refer to the Exporting Issues and Generating an Executive Report with WorldSpace Assure 1.4 Quick Reference Guide.

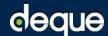